# **Quick Start: OKI® MICROLINE® 500 Series\***

# **Customizing the Installation**

This document tells you how to perform a typical installation, using the factory settings of the printer.

You may need to adjust settings to fit your requirements, such as:

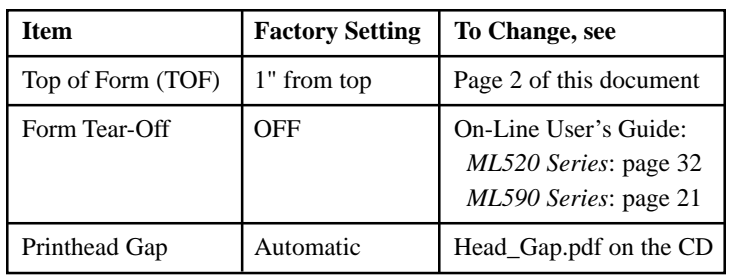

# **The User's Guide**

The User's Guide is provided as an Adobe® Acrobat® PDF file on the CD shipped with your printer. It requires Adobe Acrobat Reader for viewing. To view the User's Guide, browse to it in your product line folder on the CD and double click the file name.

If you do not have Adobe Acrobat Reader, it is provided on the CD or you may download it from the Adobe web site, www.adobe.com.

- **!** *Documentation is also available via Oki Data's web site,*
- *www.okidata.com.*

# **Installation**

## **Getting Started**

- **1** Unpack your machine. *Keep the packing materials and carton in case you ever need to ship or transport your printer.*
- **2** Remove shipping restraints (**1**, **2**) and protective film (**3**, **4**).

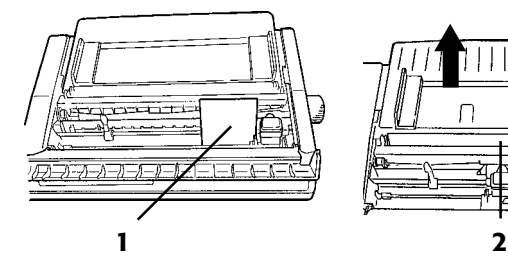

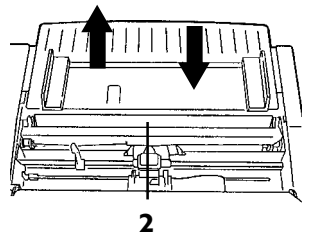

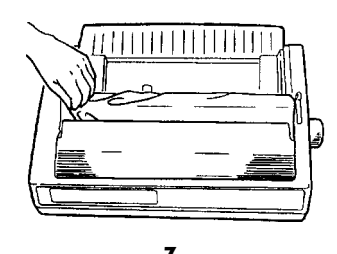

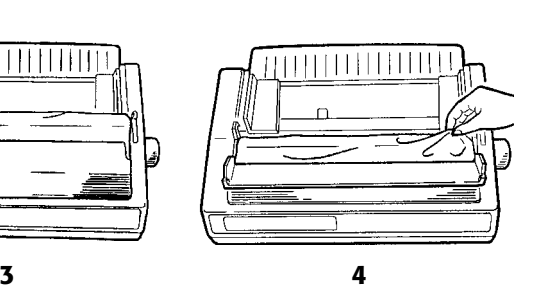

**3** Open the access cover, center the printhead (**1**), and install the ribbon, rotating the knob (**3**) to take up any slack.

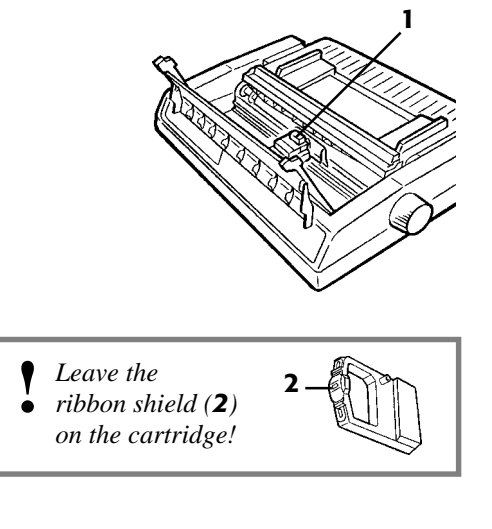

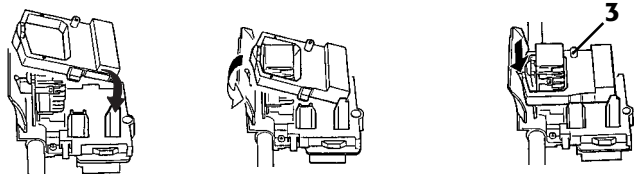

- **4** Install any accessories you purchased. Refer to the instructions provided with each accessory.
- **5** Connect to the computer and the power outlet (computer and printer both OFF).

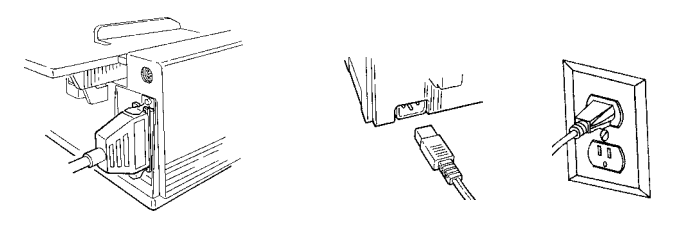

**6** Turn the computer and printer on.

## **Loading Paper**

Your printer has three print paths:

- **Rear Feed** for continuous forms (see below)
- **Top Feed** for single sheets (see "Loading Single-Sheet Paper" under "Section 1: Getting Started" in the User's Guide)
- **Bottom Feed**—*requires optional pull/push tractors—*for thick multi-part forms, coninuous-form labels, cards, etc. (see instructions provided with the optional tractor).

#### **Loading Rear Feed Paper**

**1** Move the paper lever (**1**) to the REAR position.

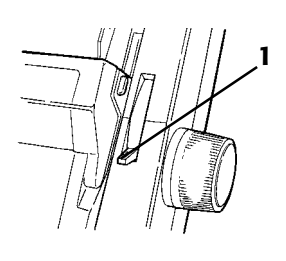

**2** Lift up the paper separator.

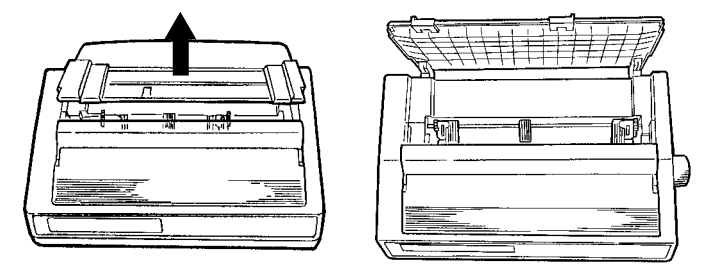

**3** Load the paper on the tractors: pull levers (**1**) to unlock, open covers (**2**), place paper holes on pins (**3**), close covers, adjust distance between tractors and push levers back to lock.

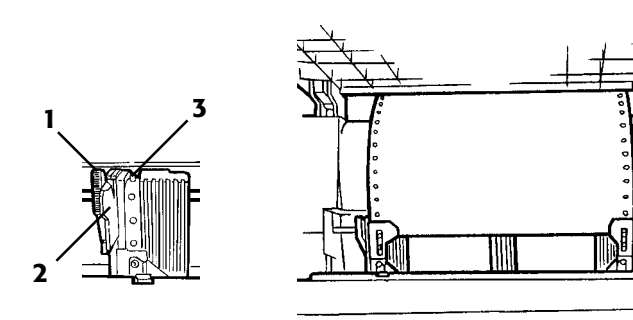

**4** Close the paper separator.

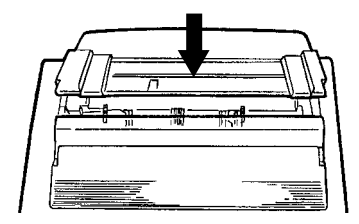

**5** Place the wire guide (**1**) on the pull-up roller assembly (**2**).

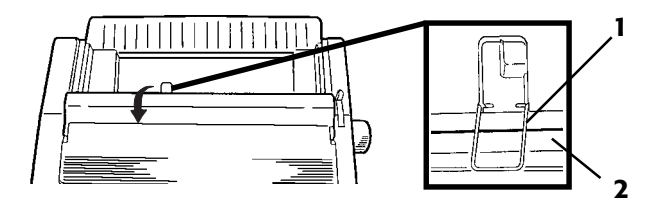

**6** Press FF/LOAD (**1**).

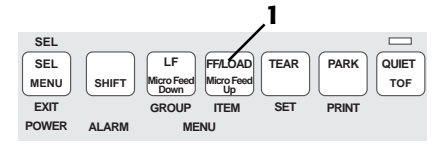

**7** Check the Top of Form (see below).

### **Important Notes Regarding the Top of Form (TOF) Setting**

The Top of Form is where the printing begins on the page. The factory setting is 1 inch down from the top of the page.

- **!** *If you turn the platen knob when the printer is on, you*
- *will cause the Top of Form to mis-align. Always shut the printer off before turning the platen knob.*
- 
- **!** *Use the red line on the plastic paper shield (1) on the printhead as a guide to where the first line will print..*

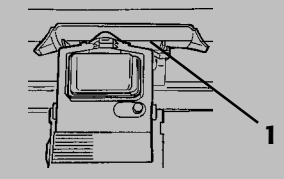

- **!** *The Top of Form and Forms Tear-Off settings of your printer interact. How you set the Top of Form:*
	- **Forms Tear-Off set to OFF** (factory setting):
		- 1. Press SEL to take the printer offline.
		- 2. Press and hold SHIFT while pressing the LF (to set TOF higher on page) or FF/LOAD (to set TOF lower on page).
		- 3. Hold SHIFT and press QUIET/TOF several times to save the setting, then press SEL.
	- **Forms Tear-Off set to ON:**
		- 1. Press SEL to take the printer offline, then press TEAR to go to current TOF.
	- 2. Press and hold SHIFT while pressing the LF (to set TOF higher on page) or FF/LOAD (to set TOF lower on page).
	- 3. Hold SHIFT and press QUIET/TOF several times to save the setting, then press SEL.
- **!** *Your software may print the first line above or below*
- *where the Top of Form (TOF) is set. If this happens, adjust the TOF so that it is correct for your software.*

## **Running the Font Test**

#### *Caution!*

#### *Wide Models ML521 & ML591:*

If you are using 8½"-wide paper, *switch to wide paper or make sure the paper width for the path you are using is set to 8"*. Otherwise, the test will print on the platen, which may damage the printer.

To change the setting: Hold SHIFT and press SEL. Press LF/GROUP until you see the paper path you are using. Press FF/LOAD/ITEM until Page Width appears. Press TEAR/SET to change the setting to 13.6". Hold SHIFT and press SEL to exit the Menu. See "Menu Mode" under "Section 3: Using Your Printer" in the on-line User's Guide for more information.

- **1** Make sure paper is loaded.
- **2** Turn the printer off.
- **3** Press and hold the LF key while turning the printer back on. *A sample of available typefaces will print, then the test will end automatically.*

## **Setting the Emulation**

Your printer has three emulations:

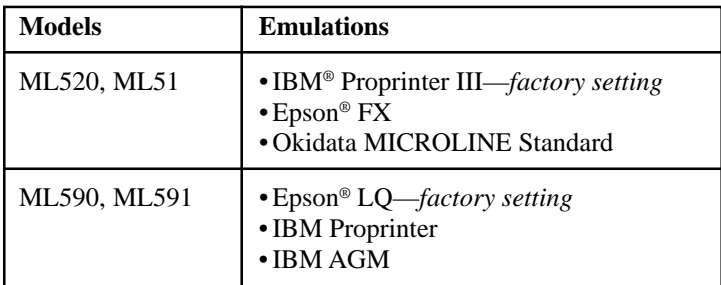

To set your printer to the appropriate emulation:

- **1** Make sure paper is loaded.
- **2** Press SHIFT + SEL to enter the Menu mode.
- **3** Press TEAR repeatedly until the emulation you wish to select prints in the right-hand column, e.g.:

**Printer Control Emulation Mode IBM Proprinter**

**4** Press SHIFT + SEL to save your setting and exit the Menu mode.

### **Selecting a Printer Driver**

- **!** *See your software documentation for instructions on how to*
- *install a printer driver.*

Before you can use your printer, you must select the correct printer driver in your software. If you select the wrong driver, you will see strange characters, incorrect fonts, etc.

#### **Printer Drivers for ML520 Series**

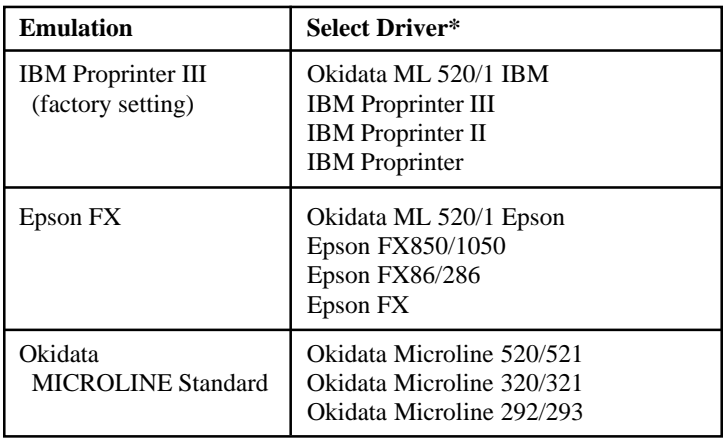

\* Select a driver from as close to the top of the list as possible.

#### **Printer Drivers for ML590 Series**

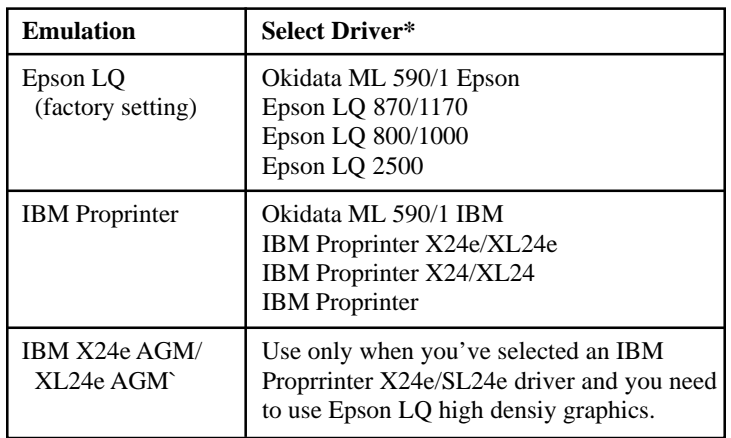

\* Select a driver from as close to the top of the list as possible.

**!** *You can obtain the Oki Data drivers by downloading them*

*from the web site at http://www.okidata.com*.

OKI and MICROLINE are registered trademarks of Oki Electric Industry Company, Ltd.

Adobe and Acrobat are trademarks of Adobe Systems, Inc., which may be registered n certain jurisdictions.

Epson is a registered trademark of Epson America, Inc.

IBM is a registered trademark of International Business Machines Corporation.

Microsoft is either a registered trademark or a trademark of Microsoft Corporation in the United States and/or other countries.